## **Инструкция по работе с элементом «Чат» для студентов и преподавателей**

1. Для того чтобы начать обсуждение в режиме реального времени, необходимо нажать на ссылку **«Чат для общих обсуждений»**.

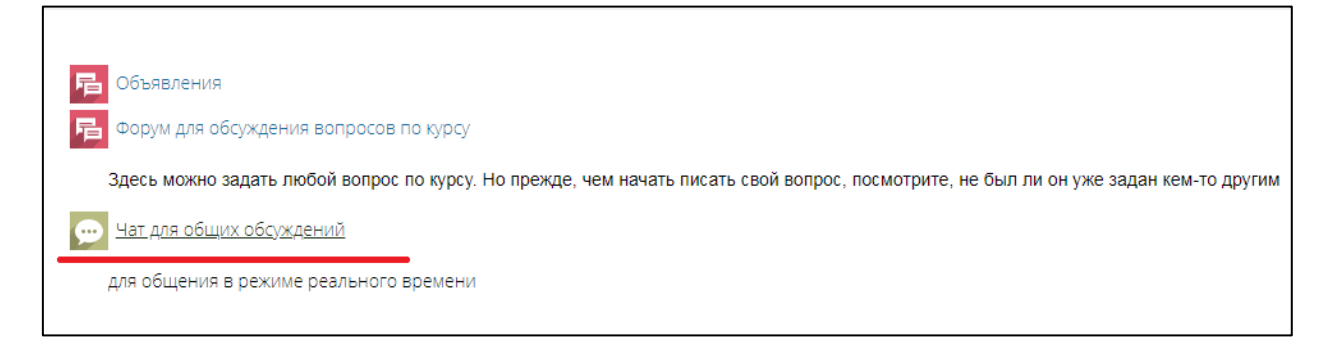

2. Откроется окно, в котором необходимо нажать на ссылку **«Войти в чат»**.

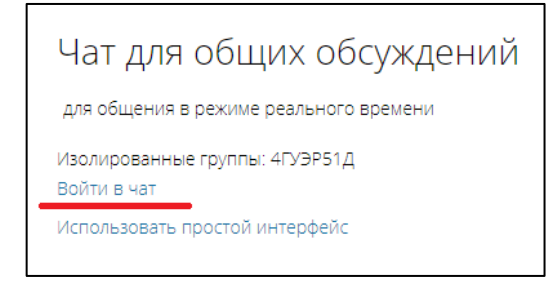

Обратите внимание, что у преподавателя есть возможность зайти в чат со всеми участниками курса, либо выбрать конкретную группу.

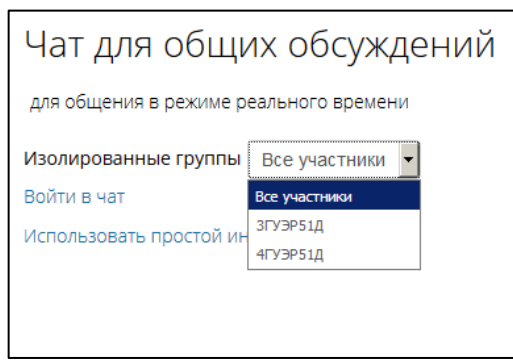

При этом студенты видят сообщения только своей группы, а преподавателю доступны сообщения всех групп.

3. Затем отображается непосредственно рабочая область чата, в котором отображается список участников и список сообщений.

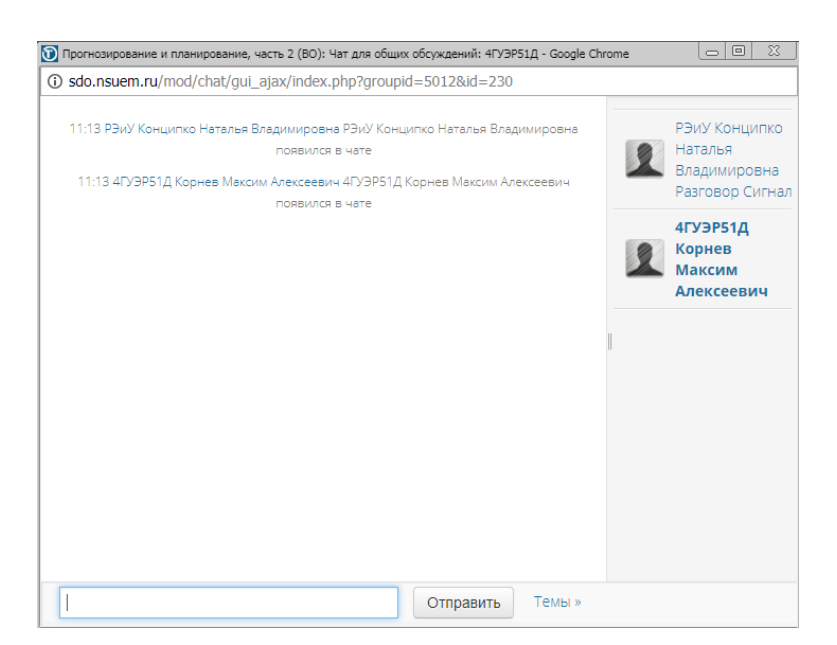

4. Отправка сообщения в чат осуществляется по нажатию кнопки **«Отправить»**.

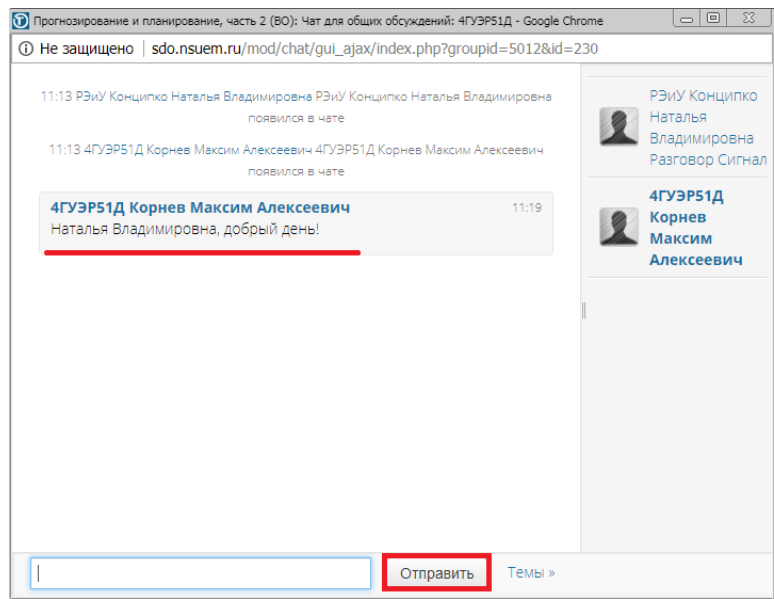

5. Для отправки сообщения конкретному участнику чата, необходимо нажать на ссылку **«Разговор»**. После этого в строке написания текста сообщения появится автоматическое цитирование адресата сообщения, а после отправки текста будет опубликовано сообщение.

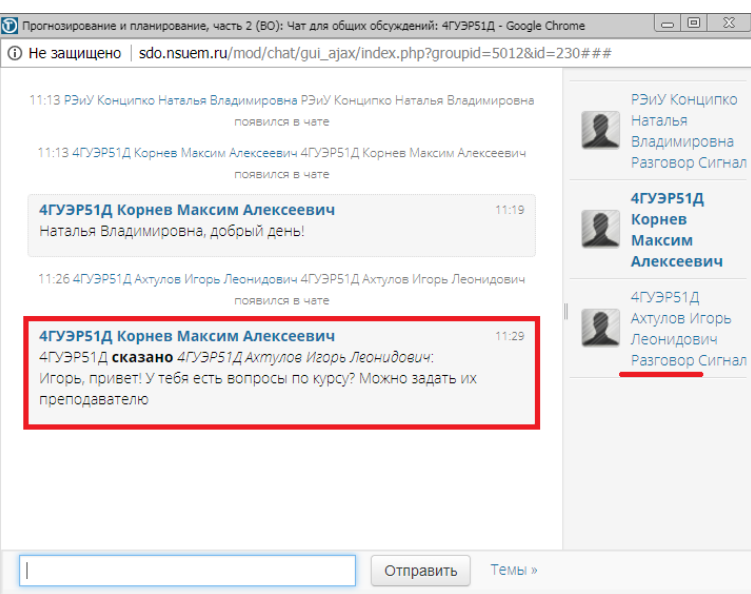

6. Для подачи сигнала собеседнику необходимо нажать на ссылку «Сигнал». После этого пользователю будет отправлен звуковой сигнал.

7. В случае выхода участников из чата в рабочем окне чата появится соответствующее сообщение.

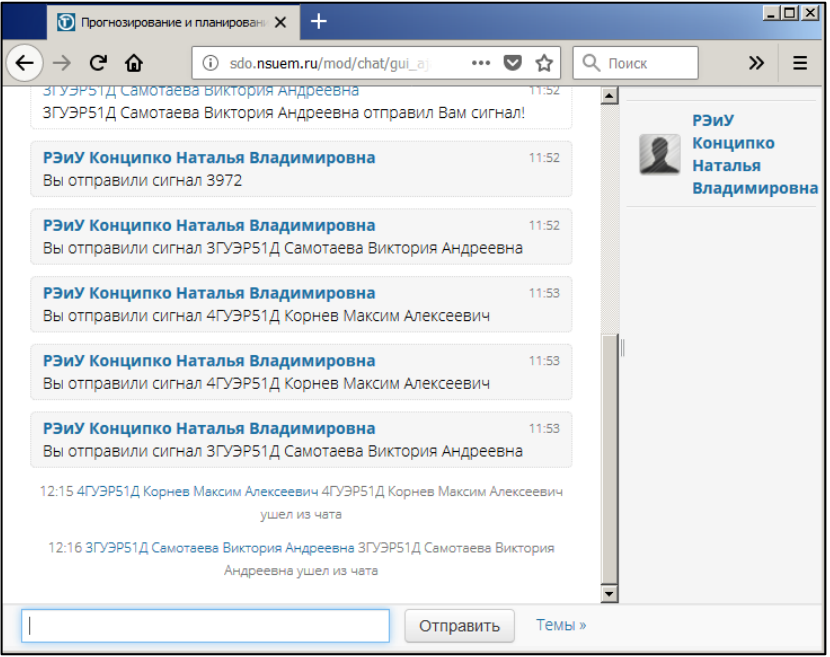

8. После выхода из чата участникам доступен просмотр прошлых сессий чата, а также отображается список текущих участников. Для просмотра прошедших обсуждений необходимо нажать на ссылку **«Просмотреть прошлые чат-сессии»**.

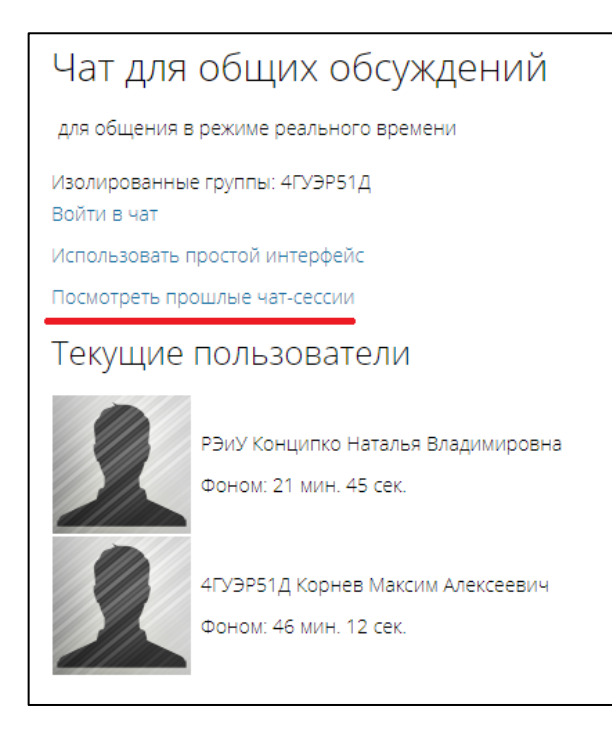

9. Откроется окно со списком чат-сессий. Для просмотра нажать на кнопку **«Посмотреть сессию»**, для удаления – на кнопку **«Удалить эту сессию»**.

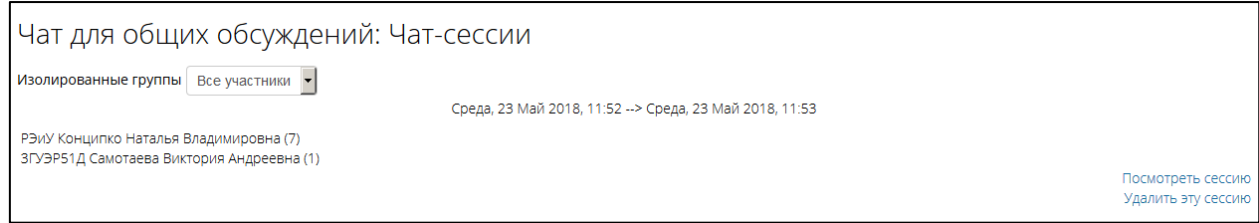

10. Откроется содержимое чат-сессии. Для возврата к списку чат-сессий нажать кнопку **«Продолжить»**.

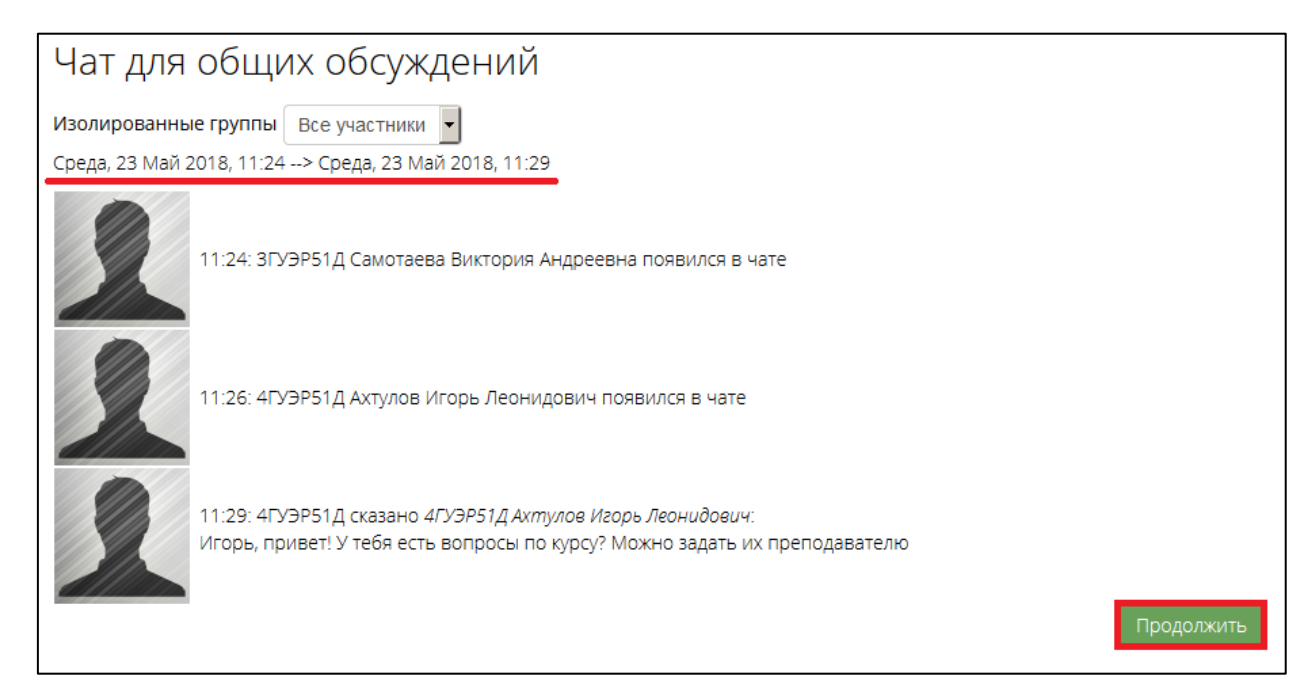